# **Understanding the Numbers:**

## The JCU Budgetary Process

Jennifer Dillon, Director of Budget and Financial Analysis

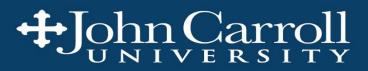

## Objectives

- Why do we need a budget?
- What is in our operating budget?
- What do all the code numbers mean?
- How can I see my budget and my spending?
- Can I make changes to my budget?

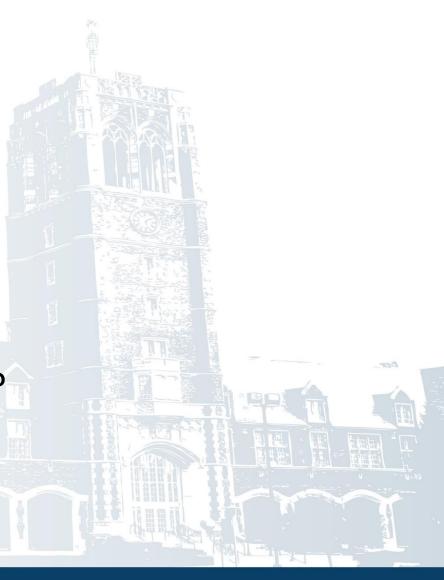

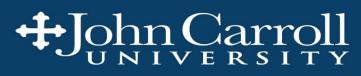

## Why do we need a budget?

Budget expresses University's annual plan in financial terms

- Internal Users
  - Acts as benchmark to measure performance
  - Provides spending limits
- External Users
  - Demonstrates financial responsibility to outside parties such as potential donors, lenders, auditors
  - Provides basis for external reporting (IPEDS, Grants, regulatory groups, etc.)
- Tool to allocate limited resources and prepare for changes
- Link to strategic plan

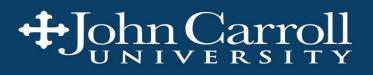

## **JCU Budgeting Environment**

In recent years, external forces have created tremendous budget pressure

- Economy and competitive pressures on Net Tuition Revenue
- Increasing needs/expectations of students about support services
- Regulatory requirements
- Departmental operating budgets have remained relatively flat
  - As a non-profit, we must "live within our means" while working to maximize the impact we have on students
  - Budget managers are under increasing pressure as they continue to be good stewards of the funds they control
- Reallocations have been made to fund new needs

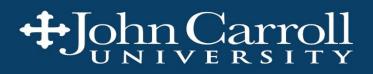

## What is in our Operating Budget?

- Revenues to be earned in the current year
  - Student Fees
    - Tuition & Fees
    - Less Scholarships & Financial Aid
    - Room & Board
  - Gifts to the University
  - Endowment Earnings
  - Other -- Parking passes, rentals, interest earned, etc.

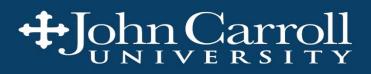

## What is in our Operating Budget?

### **\*Expenses** that will be incurred in the current year

- Faculty & Staff Salaries
- Fringe Benefits
- Other large University costs
  - Food cost for meal plans
  - Utilities
  - Janitorial contract costs
  - Debt service
  - Funding for capital projects
- Department Operating Expenses
  - Supplies
  - Travel
  - Etc.

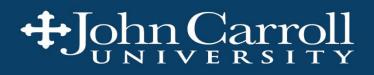

## **University Budget Calendar**

### Fall

- Preliminary budget assumptions are developed
  - Proposed tuition, fee, room and board rates
  - Size of next fall's incoming freshman class
  - Residence hall occupancy levels
  - Potential increases in expense items
- Assumptions are reviewed by University Budget Committee

### December

- Proposed tuition, fee, room and board rates approved by Board of Directors (BOD)
- Budget Assumptions reviewed by Finance Committee

### March

- Budget presented to Finance Committee and full BOD for approval
- April and May
  - Details developed and loaded into Banner for June 1 start of new fiscal year

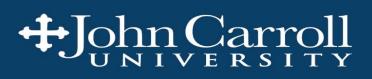

## What do all the code numbers mean?

Fund Organization Account Program — filled in by financial processes Activity Location — not used by JCU

xxxxx-xxxxx-xxxx-xxx-xxx-xxx 101000-321100-70245-000-0000-000 Office Supplies Expense in Human Resources

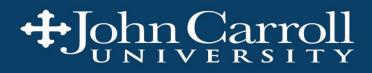

### FOAPAL -- Fund

The fund is used to identify the source of the \$'s and the associated rules for spending

- Operating
- Endowed
- Restricted
- Agency
- Plant

Operating budget uses fund 101000 also known as "the Current Fund"

This is a required field

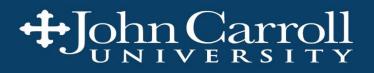

## FOAPAL -- Organization Code "Org"

Organization typically designates a University department

- Example: 321100 is Human Resources
- Orgs in 101000 current fund end in zero zero '00'
- If salaries and wages are part of department they are contained in separate org code ending in zero P '0P'
  - Example: 32110P Human Resources Salaries and Fringe Benefits

This is a required field

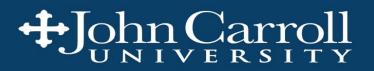

### FOAPAL -- Account

Used to designate the type of expense or revenue

- Salary and benefits accounts start with '6'
  - Example: 60201 = Full-time non-exempt salaries

65910 = Fringe benefit – transfer charges

- ✤ All other expense accounts start with '7'
  - Example: 70245 = Supplies Office

This is a required field

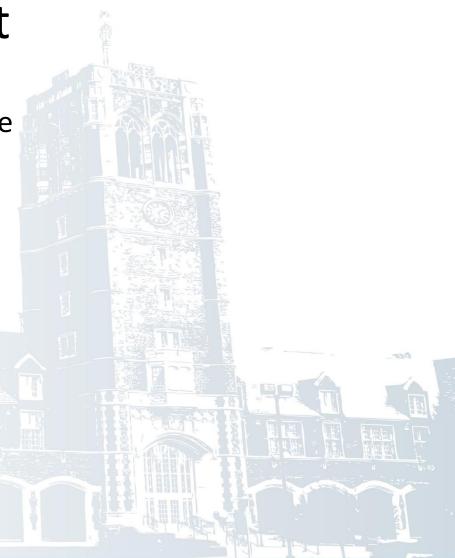

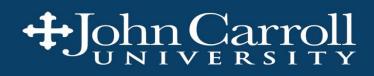

## FOAPAL-- Activity

### Activity

- User defined codes can be set up to help track spending
  - Enrollment uses activity codes to track spending on specific events like 'Celebration Day' and expenses related to specific geographic locations like 'Chicago'
  - Athletics uses activity codes related to recruiting efforts for each team
- Not required

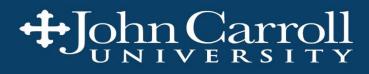

## How does spending hit my budget?

### P-cards

- Expenses are recorded based on the account choices made by the p-card holder when reviewing monthly activity
- Activity posted to orgs in mid-month for the prior month's transactions

### Purchase Orders

- PO initiates commitment to vendor
- Invoice sent by vendor when services are rendered or merchandise sent
- Approved invoice needs to be sent to Accounts Payable to acknowledge the goods were received/work completed and payment needs to be made

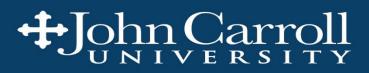

## How does spending hit my budget?

- Preferred Vendor Activity
  - Staples
  - Enterprise
  - Aramark
- Journal Entries
  - Allocation of telephone, mail room, copy center, etc.
  - Other adjustments
- Invoices from Specialized Vendors
  - Need to send email to purchasing to get vendor set up in system and allow for behind-the-scenes processes to occur e.g. IRS reporting

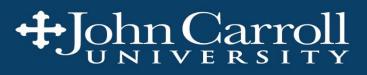

## How does P-card spending get coded correctly?

#### Organization code

- Each P-card holder has one or more org codes they are associated with on drop-down
- If you want to charge expense to other org, must leave org blank and include note
- Account
  - Bank provides "guess" as the default for account based on the vendor
  - You do not have to use defaults—can choose another account from the drop down list

#### Activity Code

- Drop down includes all university codes too many to scroll through
- The trick to access your specific activity code is to clear field and enter first letters, your codes will begin to populate the list which you can then use

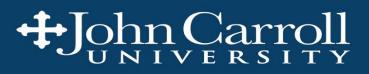

## **Budget and Actual Reporting from Banner**

FGIBDST – to view organization budget status <u>online</u>

- Shows full year budget and actual year-to-date spending
- Updated real time as bills are paid or when P-card activity is posted
- User can drill into activity balance to see transaction level detail
- Report can be exported into excel for further analysis
- User can look at activity in prior years for reference

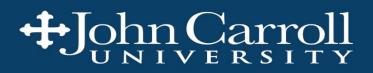

## **Budget and Actual Reporting from Banner**

FYRBDSC – budget status in <u>PDF</u>

- Report run and it is sent to your email
- Shows budget and actual activity as of the date specified

FYRODTA – Organization Detail Activity in <u>PDF</u>

- Report run and it is sent to your email
- Show details of spending by invoice and P-card entry

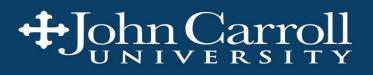

## What do I do if something is coded wrong?

321100

2

3

70245

Changes can be made by submitting the Journal Entry Form

Form can be found here at :

**Refresh Form Print Form Read Instructions** No. 4988420 Select Journal Entry Type Below: For Accounts Payable Department Use Only **JE Type** O Do Not Use - Revenue/Expense Transfer Journal Entry Number: JE15 Transaction Date: Interdepartmental Transfer **JE16** O Do Not Use - Budget Office Only! Posted by: **BD01** Enter the Interdepartmental Transfer Journal Entry Below: DEBITS MUST EQUAL CREDITS Activity Account Description Credit Index Org Debit (6 digits) (4-6 digits) (6 digits) (5XXXX) or (30 Character Limit) (Take Money (Give Money (Use caps) (Use caps) (7XXXX) (Optional) To) Away) 331100 70245 move 10003568 to Finance 1.500.00

move I0003568 out of HR

http://sites.jcu.edu/businessoffice/pages/purchasing-accounts-payable

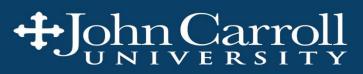

#### JOHN CARROLL UNIVERSITY - Journal Entry Form

02-Nov-15

1,500.00

## Can I make changes to my budget?

Budgets should be constructed in a way that is meaningful for the budget manager

Budget reallocations can be made

- Within an organization using different account distributions
- Between orgs in a functional area
  - e.g. Information Technology

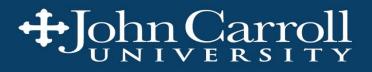

## **FGIBDST** — To view budget status on computer screen

- Enter Organization Code
- Change Fiscal year if necessary

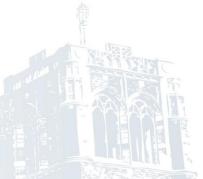

- For fiscal years (15 or earlier), report will show full 12 months of activity
- For current fiscal year 16, budget column shows full year budget and YTD Activity column shows spending posted from June 1, 2015 to date/time you run report
- Can drill into detail making up each line item
  - Highlight number with cursor
  - Click on "Options" on menu bar at top of screen
  - Select "Transaction detail information" from drop down menu

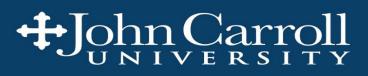

## **FYRBDSC** — To generate PDF format budget report and send to your email address

- Click on printer field to bring up report parameters
- Update as needed
  - Fiscal year
  - Chart of Accounts: should be C

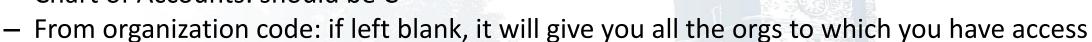

- To organization code: can request a single org or a range
- As of date: need to use exact format shown DD-MON-YYYY
  HINT: Always use 31-May-2016 (or current year) to get full year budget and actual todate
- Click the "Save Parameters" check box
- Click the Save icon on the menu bar at the top of the screen
- The report should show up in your email inbox within a few minutes

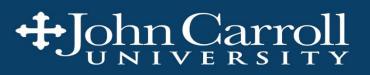

## **FYRODTA** — To generate PDF format transaction detail report and send to your email address

- Click on printer field to bring up report parameters
- Update as needed
  - Fiscal year
  - Chart of Accounts: should be C

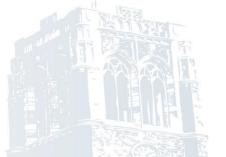

- From organization code: if left blank, it will give you all the orgs to which you have access
- To organization code: can request a single org or a range
- From date: need to use exact format as shown DD-MON-YYYY
- To date: need to use exact format shown DD-MON-YYYY
  HINT: Always use 31-May-2016 (or current year) to get full year budget and actual to-date
- Click the "Save Parameters" check box
- Click the Save icon on the menu bar at the top of the screen
- The report should show up in your email inbox within a few minutes

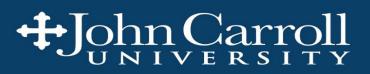

© 2010 by Randy Glasbergen. www.glasbergen.com

## Questions???

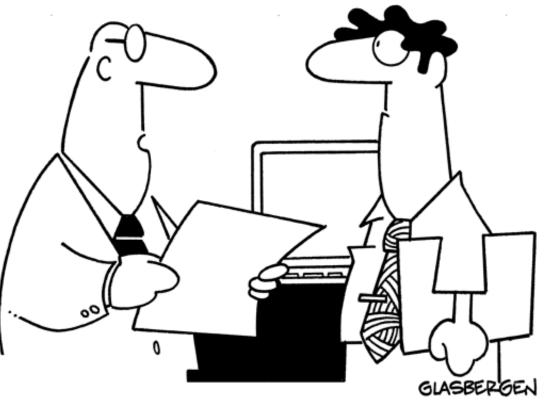

"More budget cuts. To save paper and toner, we won't be using vwls nymr. D y ndrstnd?"

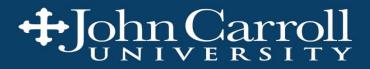